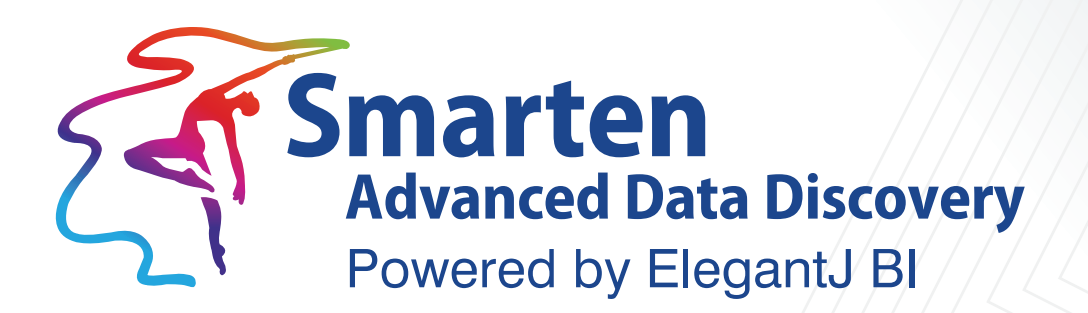

# Monitoring with JVisualVM

**Business Intelligence & Advanced Data Discovery** 

Document Version: 1.0 Product Version: 5.0 and above

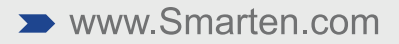

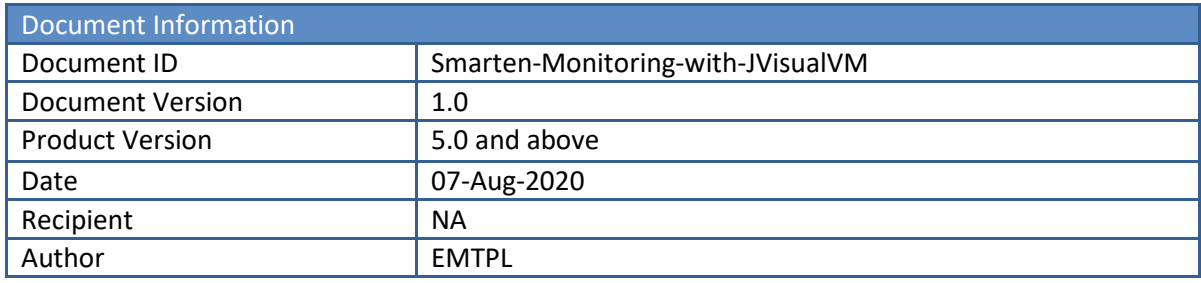

© Copyright Elegant MicroWeb Technologies Pvt. Ltd. 2020. All Rights Reserved.

#### **Statement of Confidentiality, Disclaimer and Copyright**

This document contains information that is proprietary and confidential to EMTPL, which shall not be disclosed, transmitted, or duplicated, used in whole or in part for any purpose other than its intended purpose. Any use or disclosure in whole or in part of this information without the express written permission of EMTPL is prohibited.

Any other company and product names mentioned are used for identification purpose only, may be trademarks of their respective owners and are duly acknowledged.

#### **Disclaimer**

This document is intended to support administrators, technology managers or developers using and implementing Smarten. The business needs of each organization will vary and this document is expected to provide guidelines and not rules for making any decisions related to Smarten. The overall performance of Smarten depends on many factors, including but not limited to hardware configuration and network throughput.

### **Contents**

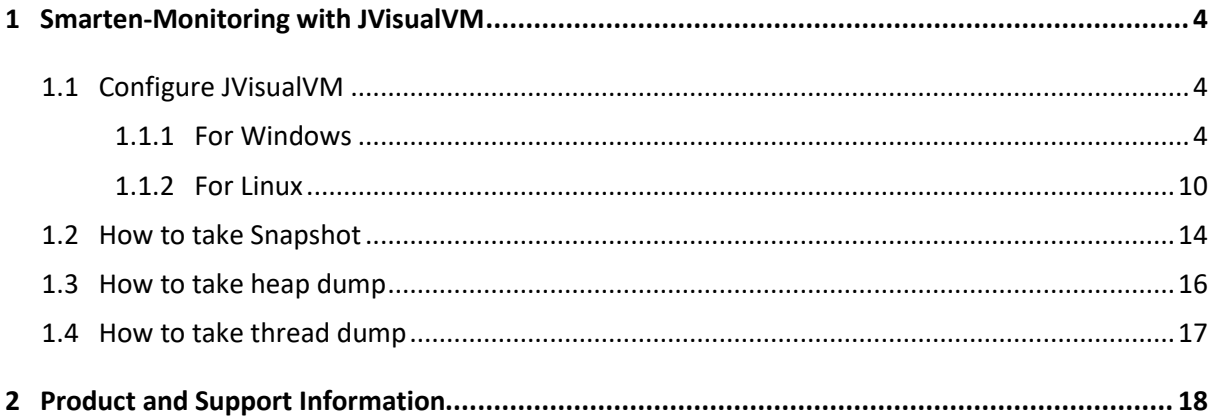

### <span id="page-3-0"></span>**1 Smarten-Monitoring with JVisualVM**

JVisualVM is a tool that provides a visual interface for viewing detailed information about java applications while they are running on a java Virtual Machine (JVM) and for troubleshooting and profiling these applications.

### <span id="page-3-1"></span>**1.1 Configure JVisualVM**

#### <span id="page-3-2"></span>**1.1.1 For Windows**

#### **Procedure**

- 1. Stop wildfly services.
- 2. Download jboss-cli-client.jar using below mention Dropbox link. <https://www.dropbox.com/s/mvmuuum7ok2nz3i/jboss-cli-client.jar?dl=0>
- 3. Create a new client folder inside <WILDFLY\_HOME>/bin folder and put jboss-cli-client.jar file in client folder.

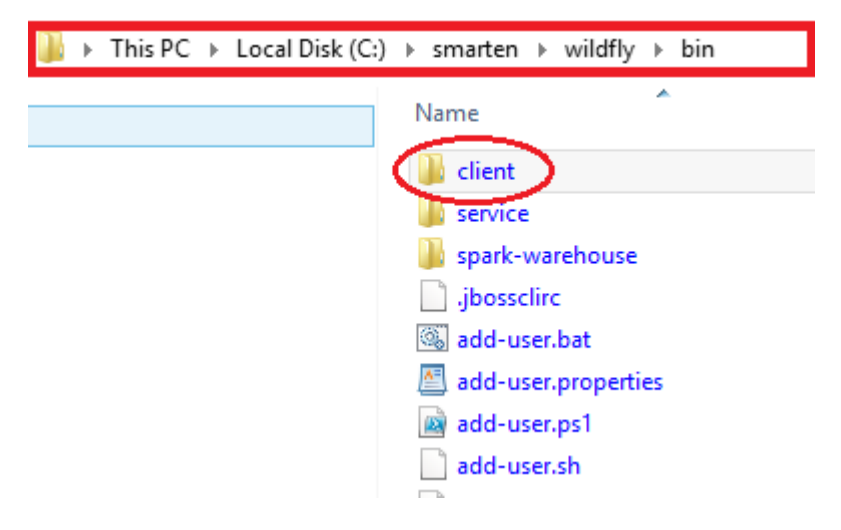

**JVISUALVM WINDOWS—COPY CLIENT JAR**

- 4. Open standalone.conf.bat file which is located in <WILDFLY\_HOME>/bin folder and add below mentioned parameter.
	- set "JAVA\_OPTS=%JAVA\_OPTS% -Xms2048M -Xmx2048M -XX:+UseG1GC XX:MaxMetaspaceSize=512m -noverify -Djava.util.Arrays.useLegacyMergeSort=true - Dfile.encoding=UTF-8"
	- set "JAVA\_OPTS=%JAVA\_OPTS% -Dcom.sun.management.jmxremote.port=9902"
	- set "JAVA\_OPTS=%JAVA\_OPTS% -Dcom.sun.management.jmxremote.authenticate=false"
	- set "JAVA\_OPTS=%JAVA\_OPTS% -Dcom.sun.management.jmxremote"
	- set "JAVA\_OPTS=%JAVA\_OPTS% -Dcom.sun.management.jmxremote.ssl=false"
	- set "JAVA\_OPTS= %JAVA\_OPTS% Djboss.modules.system.pkgs=org.jboss.byteman,org.jboss.logmanager"
	- set "JAVA\_OPTS=%JAVA\_OPTS% Djava.util.logging.manager=org.jboss.logmanager.LogManager"
	- set "JAVA\_OPTS=%JAVA\_OPTS% Xbootclasspath/p:**<WILDFLY\_HOME>/modules/system/layers/base/org/jboss/log4j/logma nager/main/log4j-jboss-logmanager-1.1.4.Final.jar"**

- set "JAVA\_OPTS=%JAVA\_OPTS% Xbootclasspath/p: **<WILDFLY\_HOME>/modules/system/layers/base/org/jboss/logmanager/main/jbosslogmanager-2.0.7.Final.jar"**
- set "JAVA\_OPTS=%JAVA\_OPTS% -Djava.net.preferIPv4Stack=true"
- set "JAVA\_OPTS=%JAVA\_OPTS% -

Djboss.modules.system.pkgs=org.jboss.byteman,com.manageengine,org.jboss.logmanager"

| rem # JVM memory allocation pool parameters - modify as appropriate.                                                                                                  |
|----------------------------------------------------------------------------------------------------|
| set "JAVA OPTS=%JAVA OPTS% -Xms2048M -Xmx2048M -XX:+UseG1GC -XX:MaxMetaspaceSize=512m -noverify -Djava.util.Arrays.useLeqacyMerqeSort=true -Dfile.encoding=UTF-8"     |
| set "JAVA OPTS=%JAVA OPTS%<br>-Doom.sun.management.imxremote.port=9902"                                                                                               |
| set "JAVA OPTS=%JAVA OPTS%<br>-Doom.sun.management.jmxremote.authenticate=false"                                                                                      |
| set "JAVA OPTS=%JAVA OPTS%<br>-Dcom.sun.management.jmxremote"                                                                                                    |
| set "JAVA OPTS=%JAVA OPTS%<br>-Dcom.sun.management.jmxremote.ssl=false"                                                                                               |
| set "JAVA OPTS=%JAVA OPTS%<br>-Djboss.modules.system.pkgs=org.jboss.byteman,org.jboss.logmanager"                                                                     |
| set "JAVA OPTS=%JAVA OPTS%<br>-Djava.util.logging.manager=org.jboss.logmanager.LogManager"                                                                            |
| set "JAVA OPTS=%JAVA OPTS%<br>-Xbootclasspath/p:C:/smarten/wildfly/modules/system/layers/base/org/jboss/loq4j/logmanaqer/main/loq4j-jboss-logmanaqer-1.1.4.Final.jar" |
| set "JAVA OPTS=%JAVA OPTS%<br>-Xbootclasspath/p:C:/smarten/wildfly/modules/system/layers/base/org/jboss/logmanager/main/jboss-logmanager-2.0.7.Final.jar"             |
|                                                                                                    |
| rem # Prefer IPv4                                                                                                    |
| set "JAVA OPTS=%JAVA OPTS% -Diava.net.preferIPv4Stack=true"                                                                                                    |
|                                                                                                    |
| rem # Make Byteman classes visible in all module loaders                                                                                                    |
| rem # This is necessary to inject Byteman rules into AS7 deployments                                                                                                  |
| set "JAVA OPTS=%JAVA OPTS% -Diboss.modules.svstem.pkgs=org.iboss.bvteman.com.manageengine.org.iboss.logmanager"                                                       |

**JVISUALVM WINDOWS—EDIT STANDALONE CONF FILE**

- 5. Open 9902 port in firewall, if any firewall is setup.
- 6. Start wildfly services.
- 7. Open cmd and open jvisualvm using jboss-cli-client.jar path as shown below example jvisualvm.exe -cp:a "C:\smarten\wildfly\bin\client\jboss-cli-client.jar"

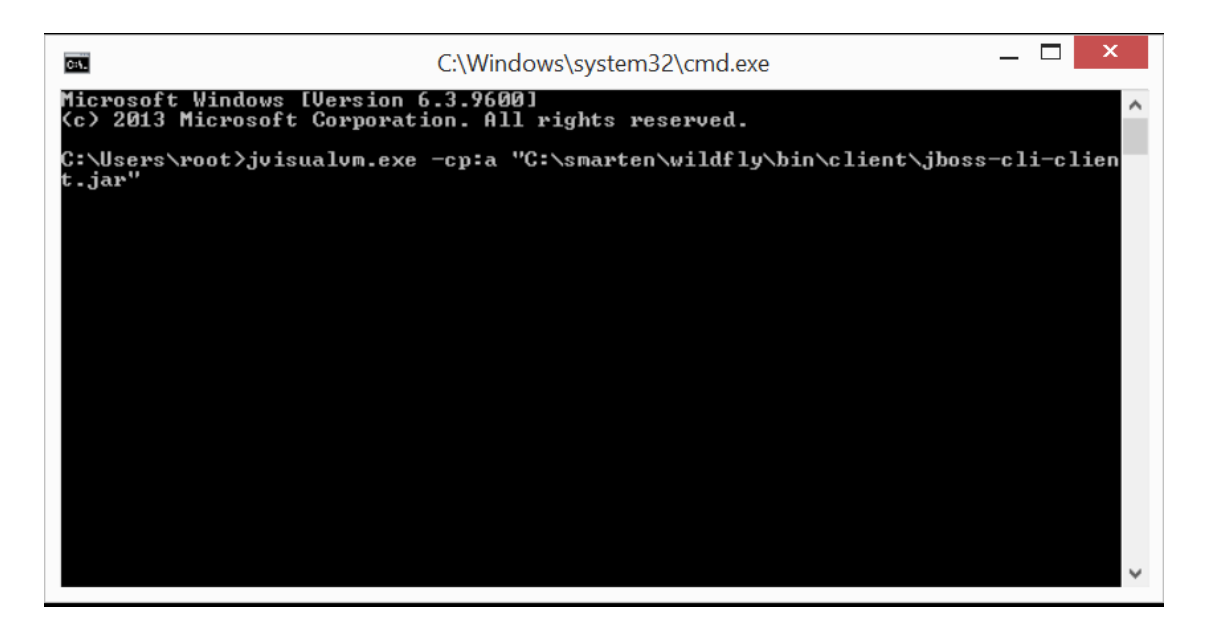

**JVISUALVM WINDOWS—RUN JVISUALVM COMMAND**

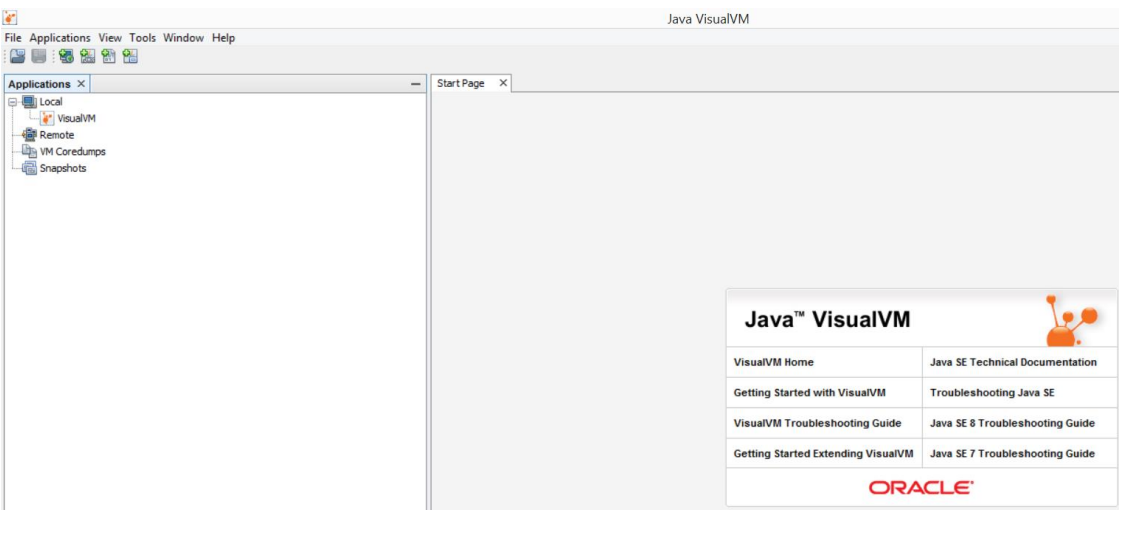

**JVISUALVM WINDOWS—MAIN SCREEN**

8. Click on file and add JMX connection.

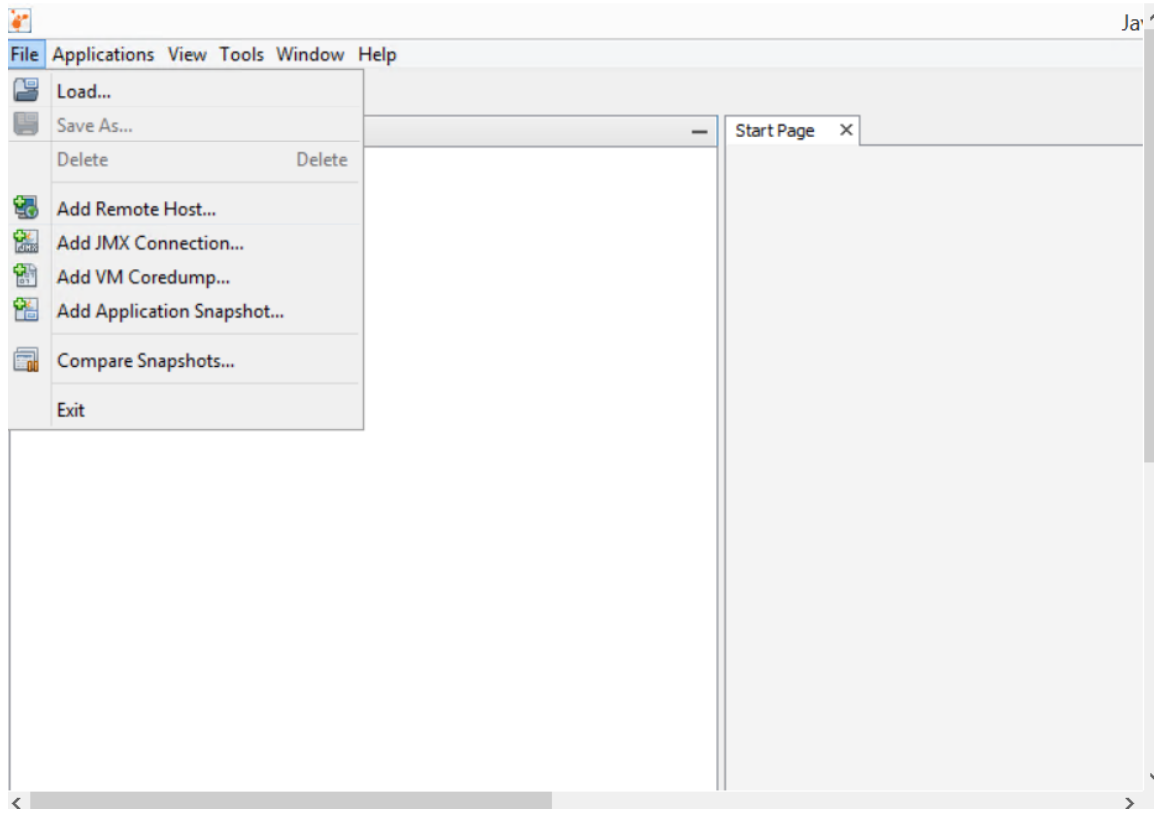

**JVISUALVM WINDOWS—ADD JMX CONNECTION**

9. Connection string >> localhost:9902

Check check box **Do not require SSL connection**, then click ok.

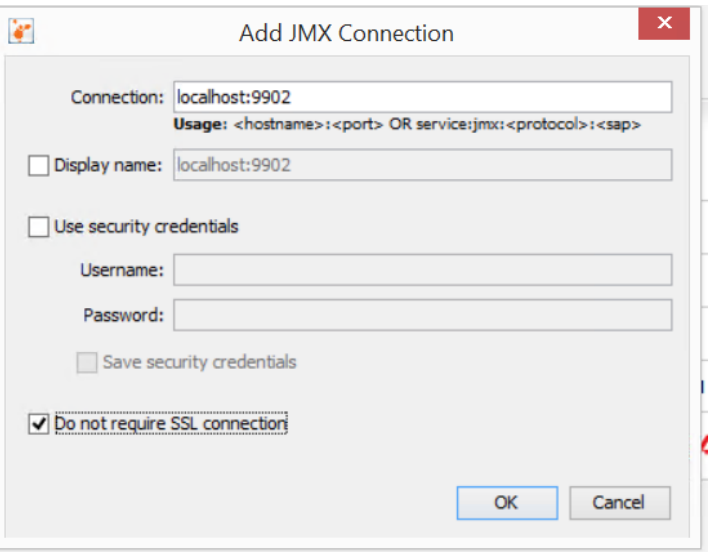

**JVISUALVM WINDOWS—JMX CONNECTION SETTINGS**

10. Add remote JVisualVM host, Right click on Remote and Add Remote Host.

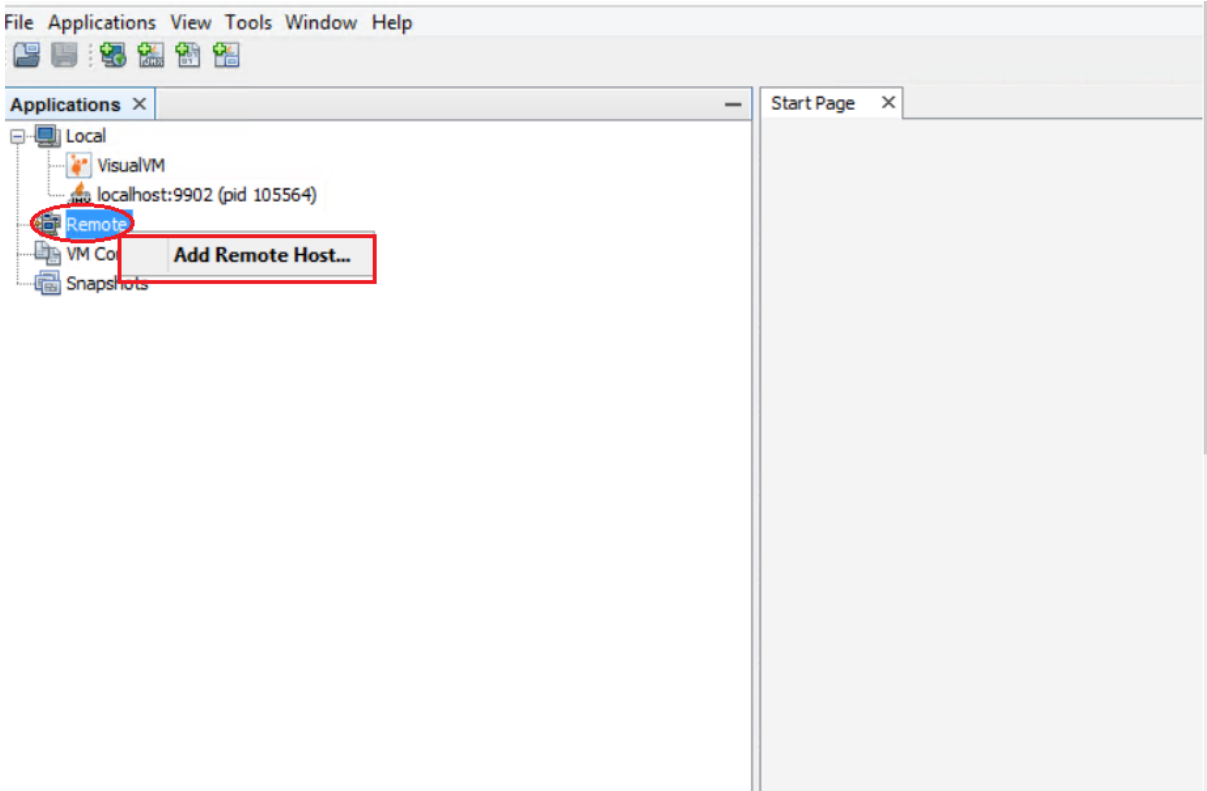

**JVISUALVM WINDOWS—ADD REMOTE HOST**

11. Enter remote host ip address and click ok

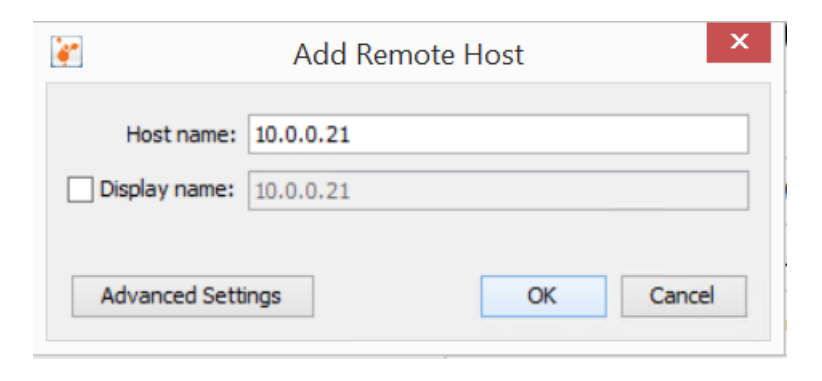

**JVISUALVM WINDOWS—ADD REMOTE HOST SETTINGS**

12. Right click on remote host and Add JMX Connection.

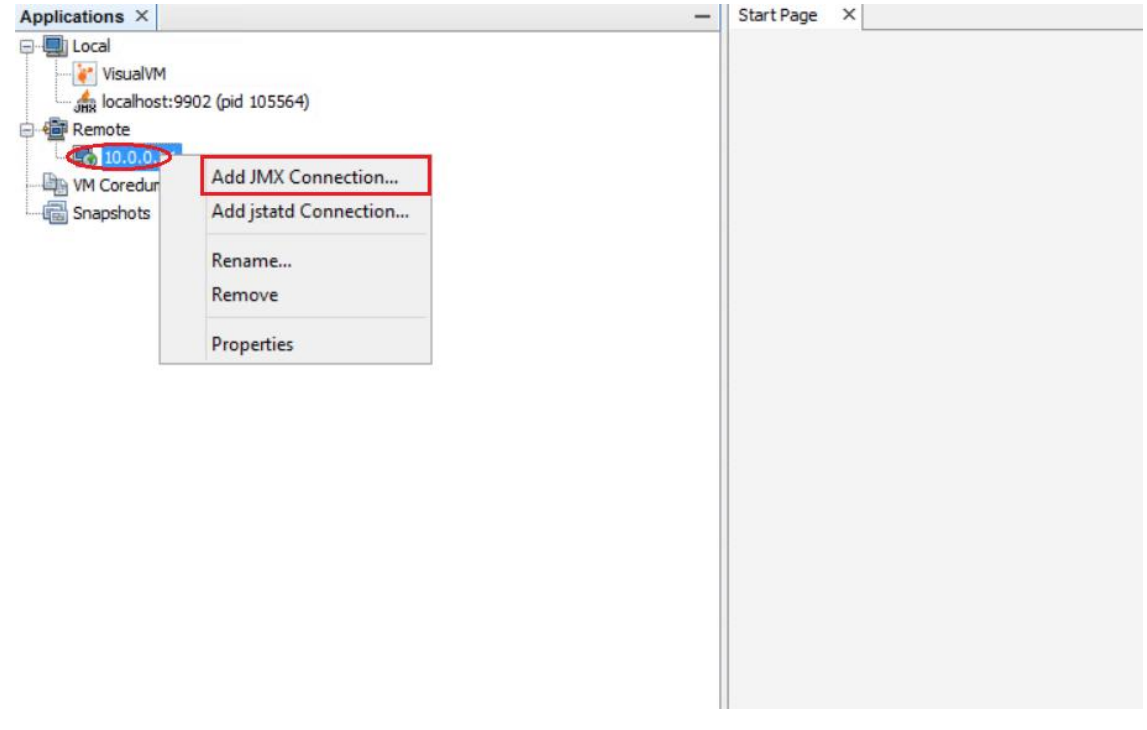

**JVISUALVM WINDOWS—BIND JMX CONNECTIN FOR REMOTE HOST**

13. Add remote host jmx connection string, remote host: 10.0.0.21 remote port: 9902 Check check box **Do not require SSL connection**, then click ok.

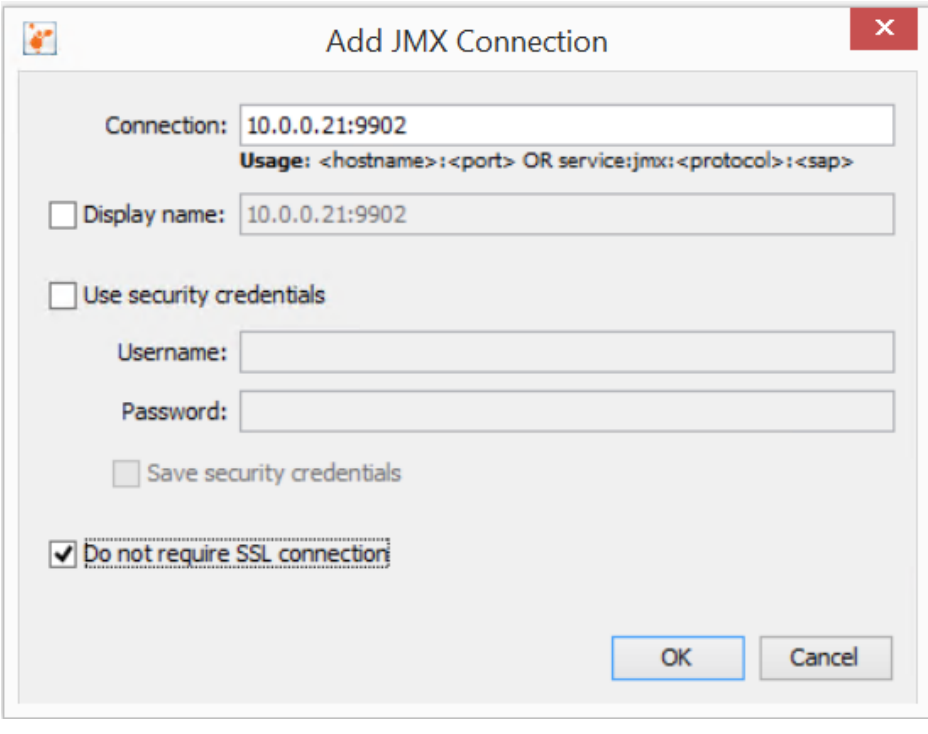

**JVISUALVM WINDOWS—ADD JMX CONNECTION FOR REMOTE HOST**

14. Double click on JMX connection to monitor JVM details.

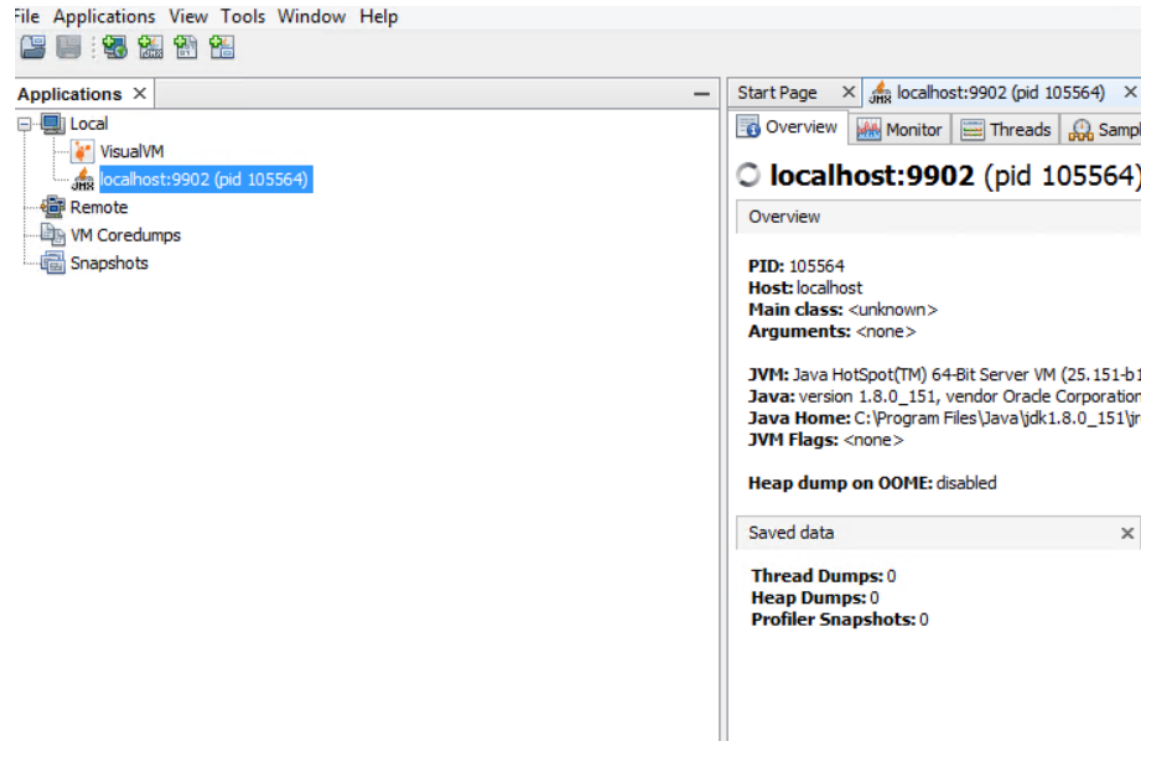

**JVISUALVM WINDOWS—MONITOR JVM**

#### <span id="page-9-0"></span>**1.1.2 For Linux**

#### **Procedure**

**Smarten** 

- 1. Stop wildfly services.
- 2. Open standalone.conf file located in <WILDFLY\_HOME>/bin folder and add below mentioned parameter.
	- sudo nano <WILDFLY\_HOME>/bin/standalone.conf
- 3. Default configuration look like.

if [ "x\$JAVA\_OPTS" = "x" ]; then

JAVA\_OPTS="-Xms64m -Xmx512m -XX:+UseG1GC -XX:MaxMetaspaceSize=512m -noverify -Djava.net.preferIPv4Stack=true -Djava.util.Arrays.useLegacyMergeSort=true - Dfile.encoding=UTF-8"

- 4. Remove following parameter JAVA\_OPTS="\$JAVA\_OPTS - Djboss.modules.system.pkgs=\$JBOSS\_MODULES\_SYSTEM\_PKGS -Djava.awt.headless=true" From standalone.conf
- 5. Add below mention parameter in standalone.conf.

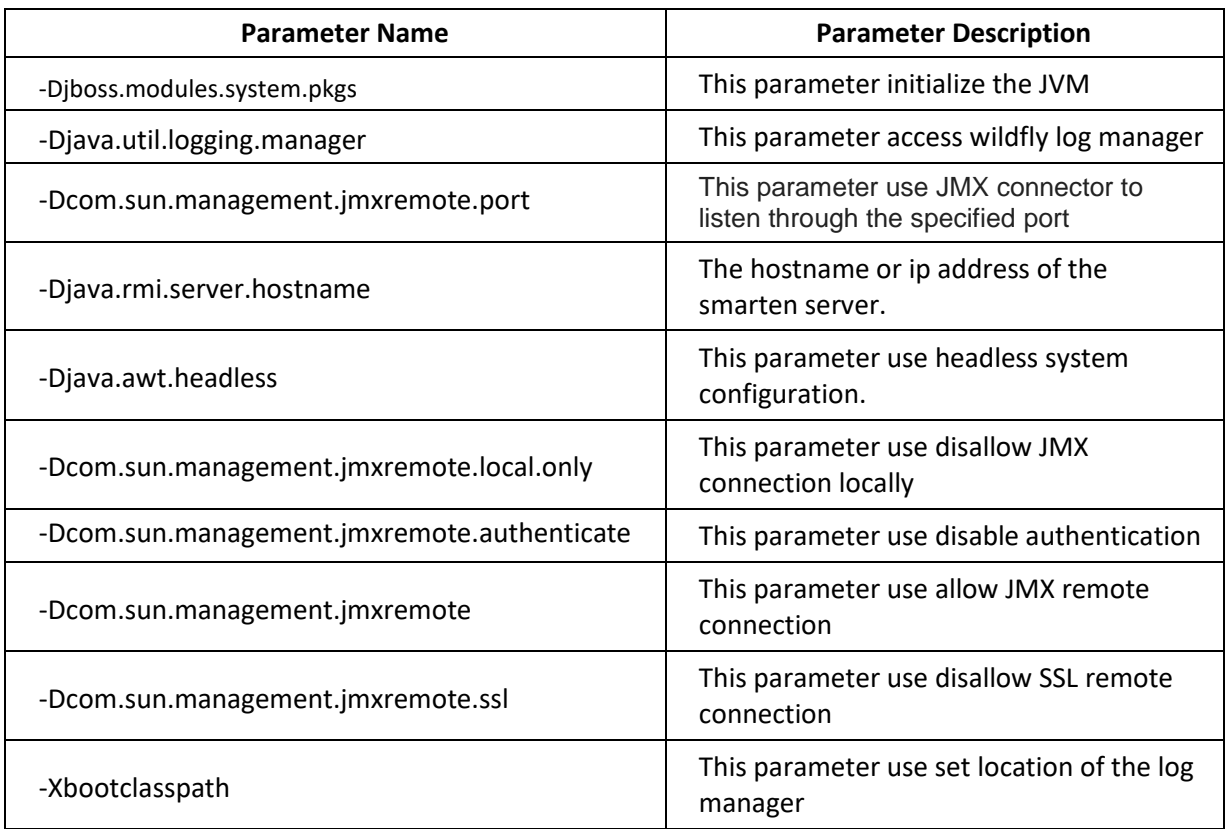

#### For example

if  $['x$JAVA$  OPTS" = "x" ]; then

JAVA\_OPTS="-Xms10G -Xmx10G -XX:+UseG1GC -XX:MaxMetaspaceSize=1G -noverify -Djava.net.preferIPv4Stack=true -Djava.util.Arrays.useLegacyMergeSort=true -Dfile.encoding=UTF-8"

 JAVA\_OPTS="\$JAVA\_OPTS -Djboss.modules.system.pkgs=org.jboss.byteman,org.jboss.logmanager -Djava.util.logging.manager=org.jboss.logmanager.LogManager - Dcom.sun.management.jmxremote.port=9002 -Djava.rmi.server.hostname=172.31.23.241 - Djava.awt.headless=true -Dcom.sun.management.jmxremote.local.only=false -

Dcom.sun.management.jmxremote.authenticate=false -Dcom.sun.management.jmxremote - Dcom.sun.management.jmxremote.ssl=false - Xbootclasspath/p:/home/yarn/smarten/:wildfly/modules/system/layers/base/org/jboss/log4j/logm anager/main/log4j-jboss-logmanager-1.1.4.Final.jar -

Xbootclasspath/p:/home/yarn/smarten/wildfly/modules/system/layers/base/org/jboss/logmanager /main/jboss-logmanager-2.0.7.Final.jar"

- 6. Open 9902 port in firewall.
- 7. Start wildfly services.

**Smarten** 

8. Open Jvisualvm from any windows host pc using following path.

C:\Program Files\Java\jdk1.8.0\_151\bin\ jvisualvm.exe

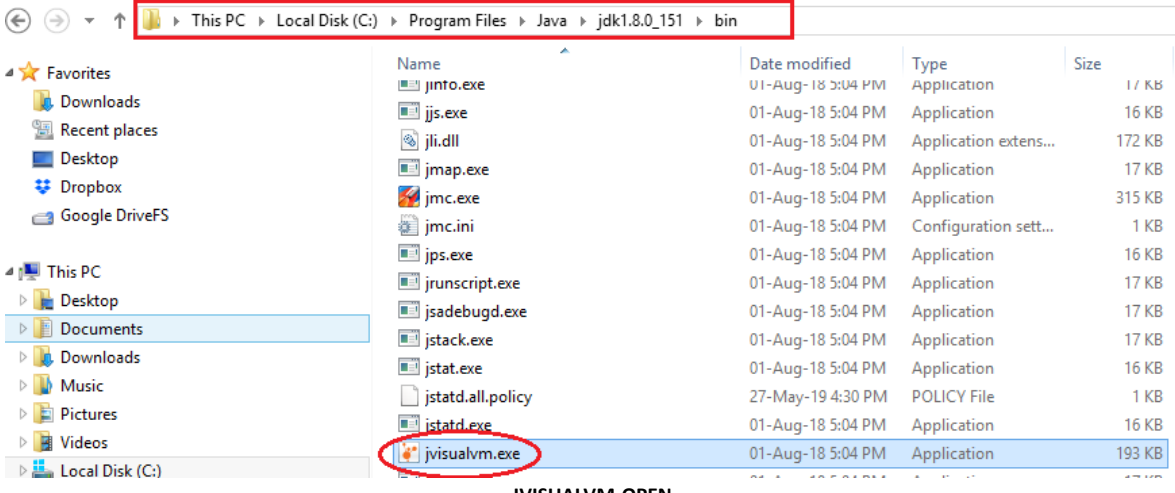

**JVISUALVM-OPEN**

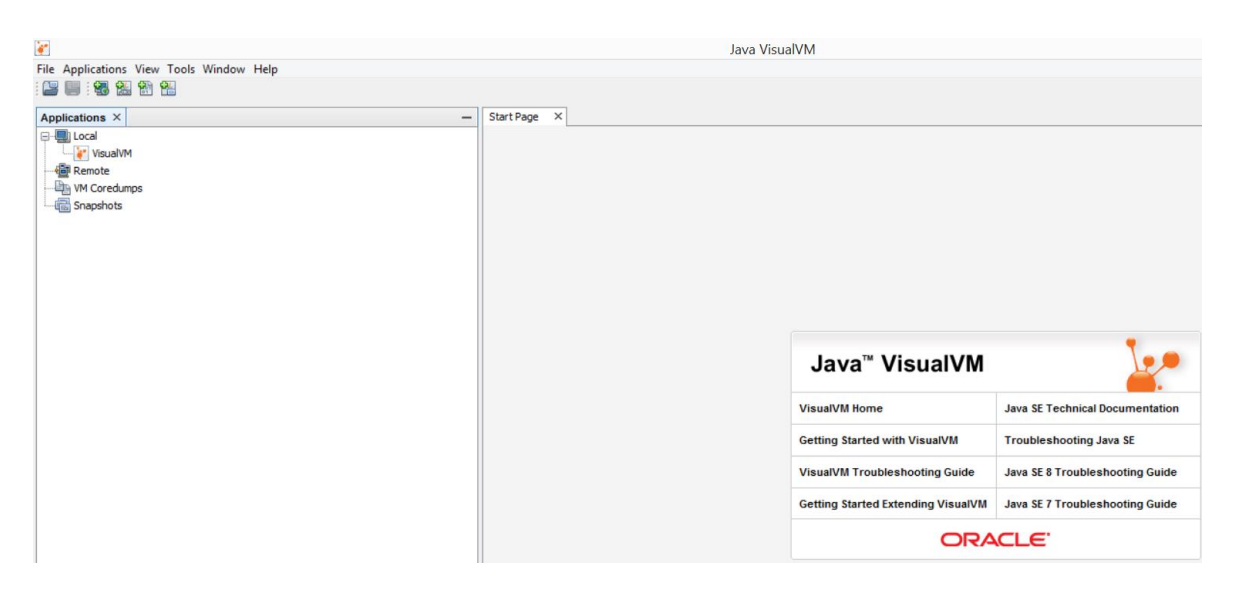

**JVISUALVM—MAIN SCREEN**

9. Add remote Jvisualvm host, Right click on Remote and Add Remote Host.

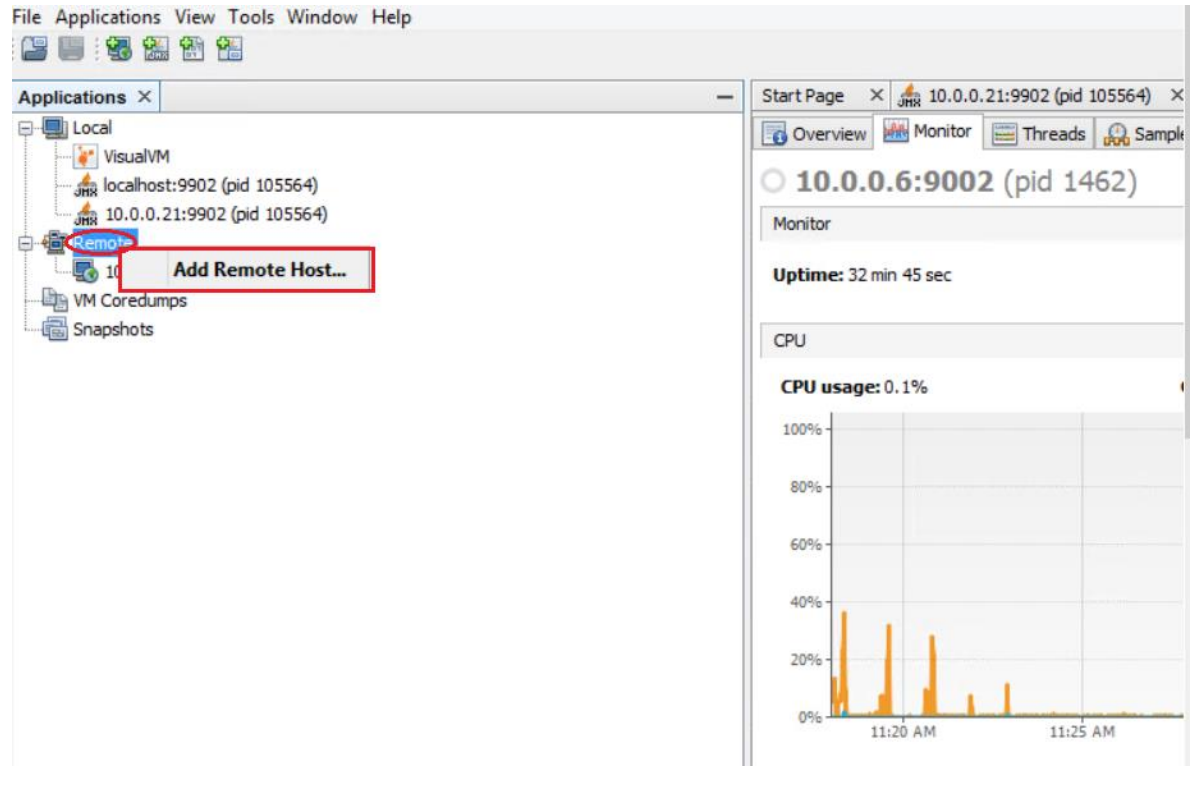

**JVISUALVM LINUX-REMOTE HOST**

10. Enter remote host ip address and click ok

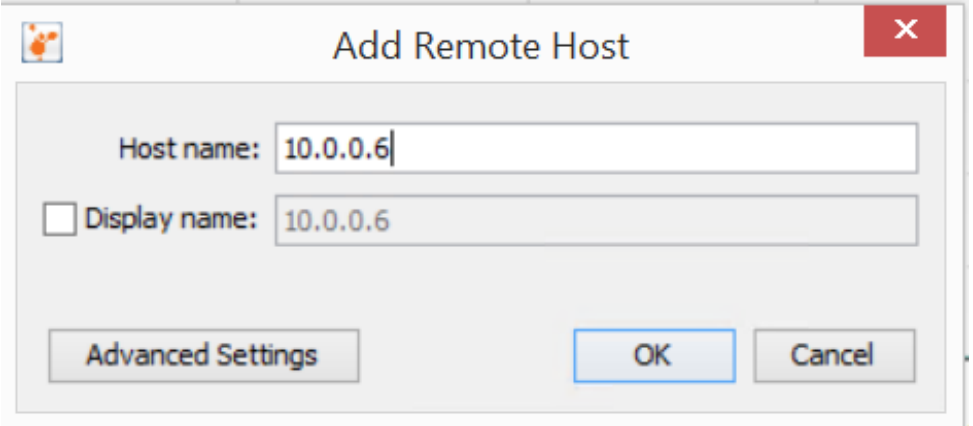

**JVISUALVM LINUX—ADD REMOTE HOST SETTINGS**

11. Add Linux remote host jmx connection string, Linux remote host: 10.0.0.6 remote port: 9002 Click check box **Do not require SSL connection**, then click ok.

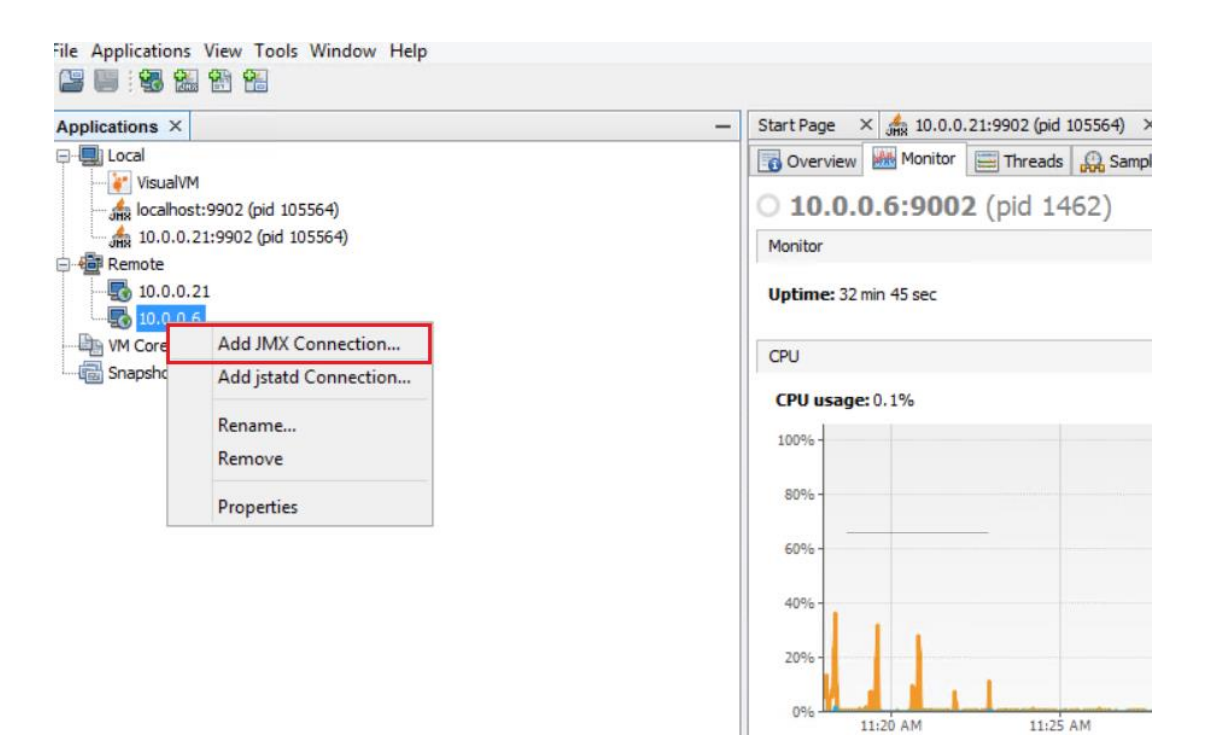

**JVISUALVM LINUX—BIND JMX CONNECTIN FOR REMOTE HOST**

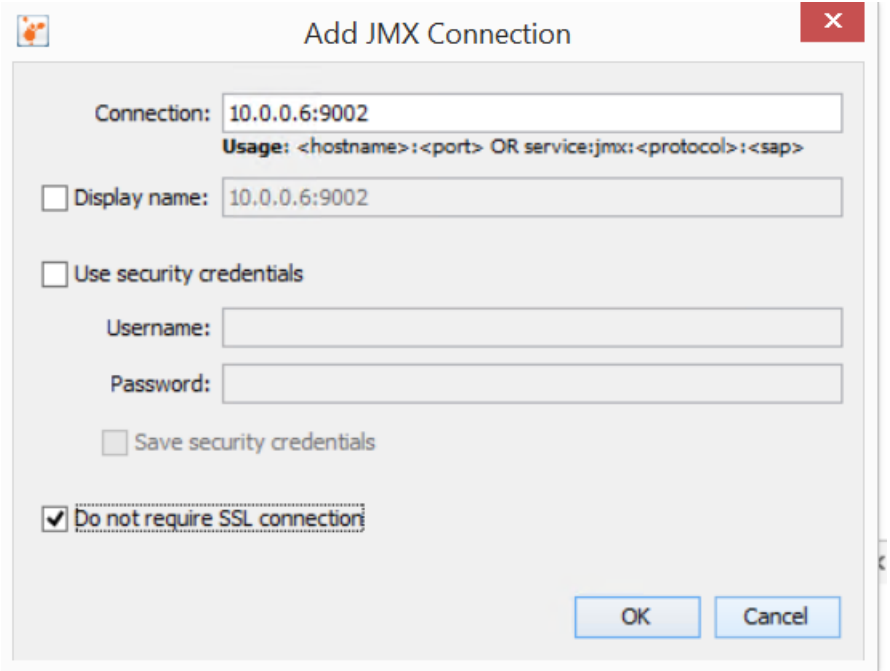

**JVISUALVM LINUX—ADD JMX CONNECTION FOR REMOTE HOST**

12. Double click on JMX connection.

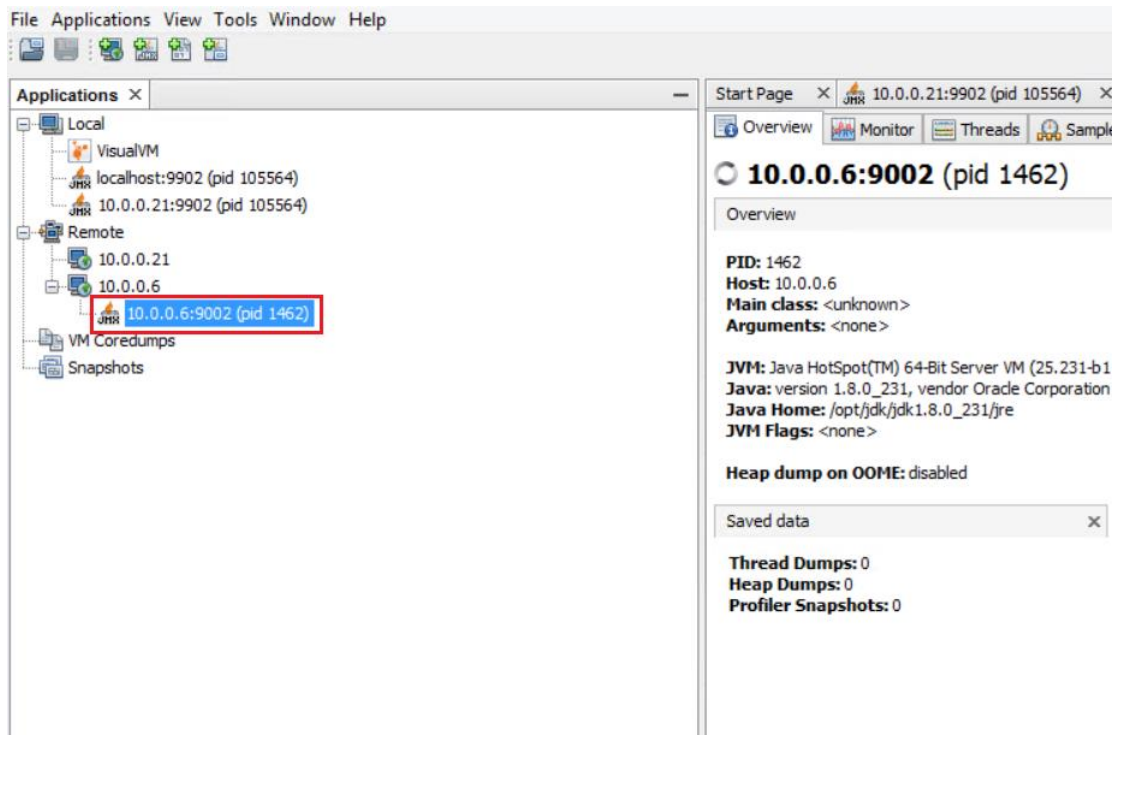

**JVISUALVM LINUX—MONITOR JVM**

#### <span id="page-13-0"></span>**1.2 How to take Snapshot**

#### **Procedure**

1. Select JMX connection, Right click on JMX connection and click on Application Snapshot.

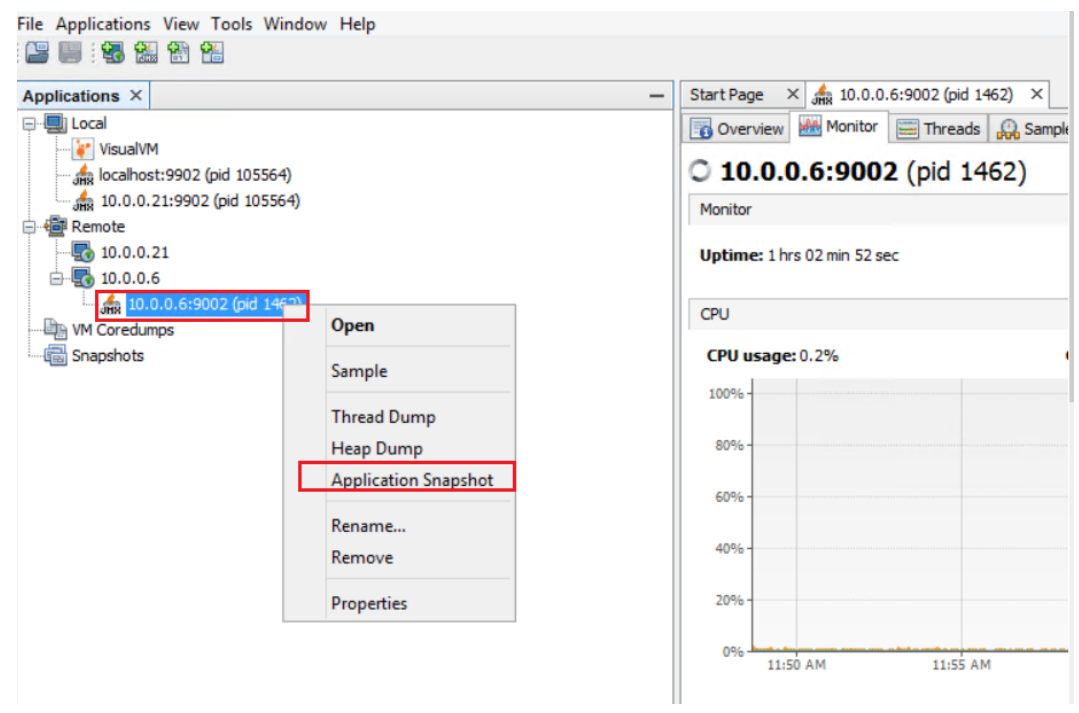

#### **JVISUALVM TAKE A APPLICATION SNAPSHOT**

2. Application snapshot under the Snapshots.

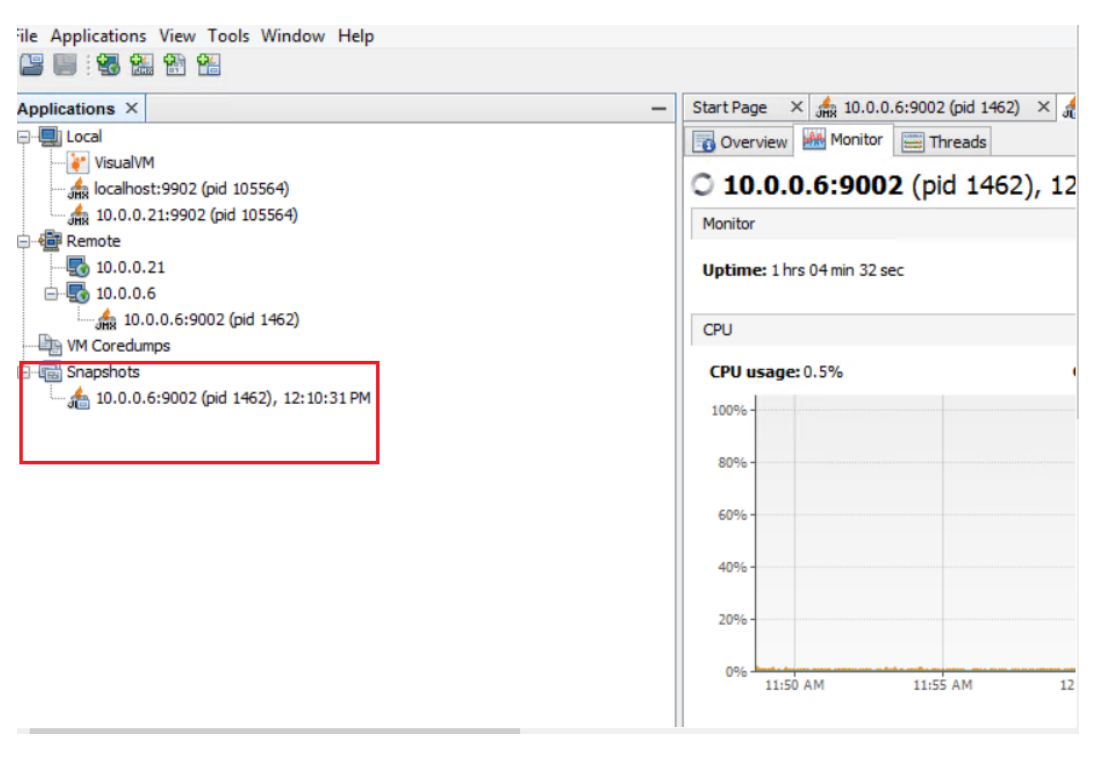

**JVISUALVM APPLICATION SNAPSHOT**

3. Save as Application Snapshot, Right click on JMX connection and save as Snapshot.

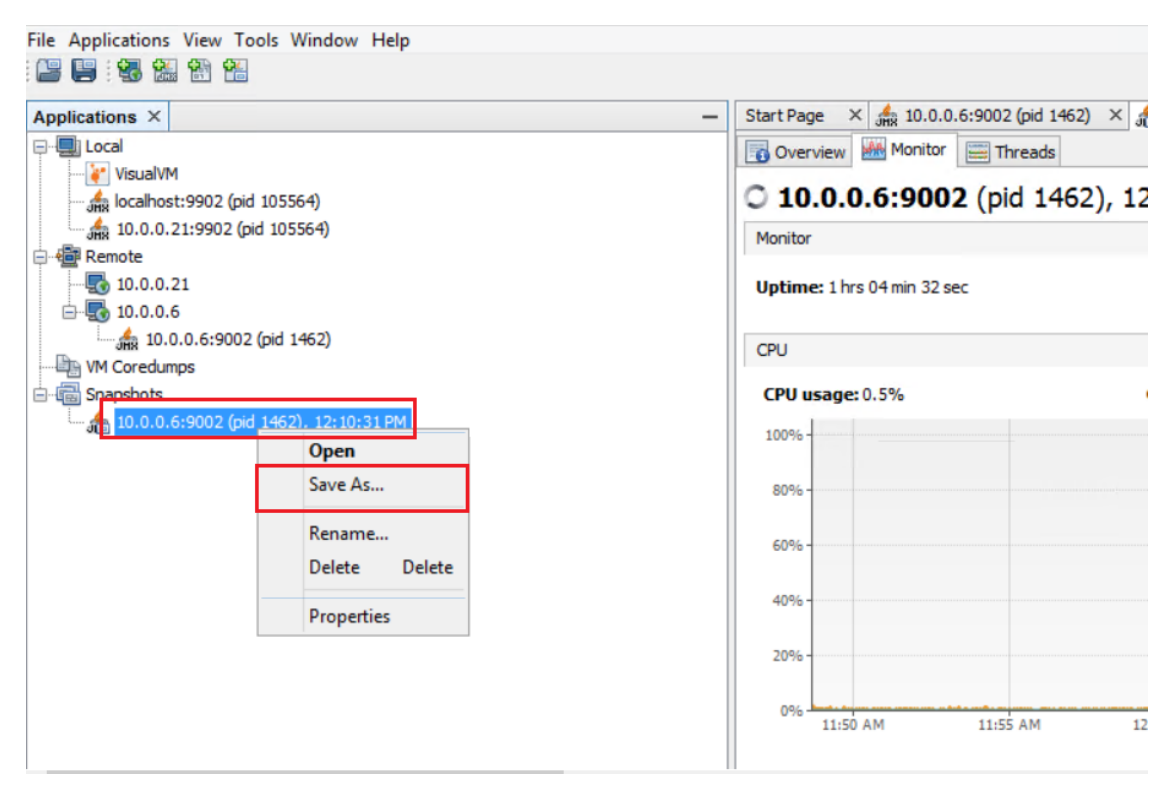

**JVISUALVM APPLICATION SNAPSHOT SAVE**

#### <span id="page-15-0"></span>**1.3 How to take heap dump**

#### **Procedure**

1. Right click on JMX connection and click on Heap Dump.

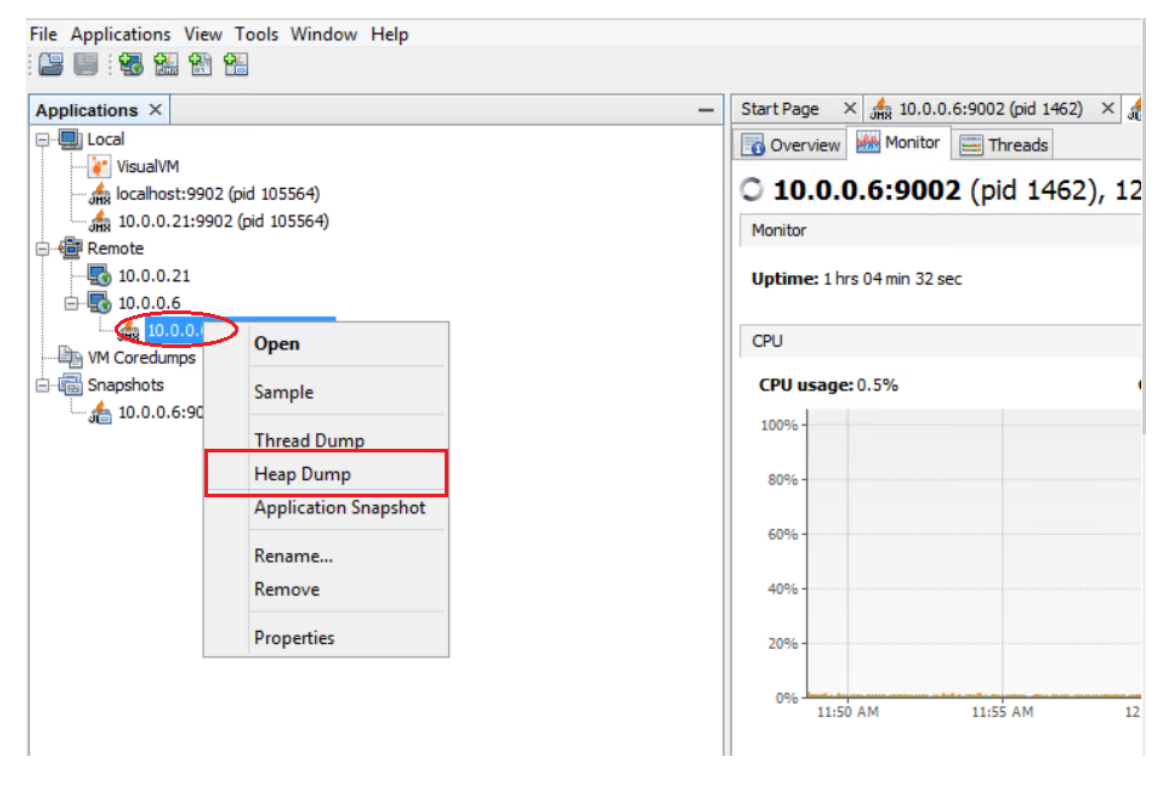

**JVISUALVM TAKE A HEAP DUMP**

2. Set path which is you want to save Heap Dump and click ok.

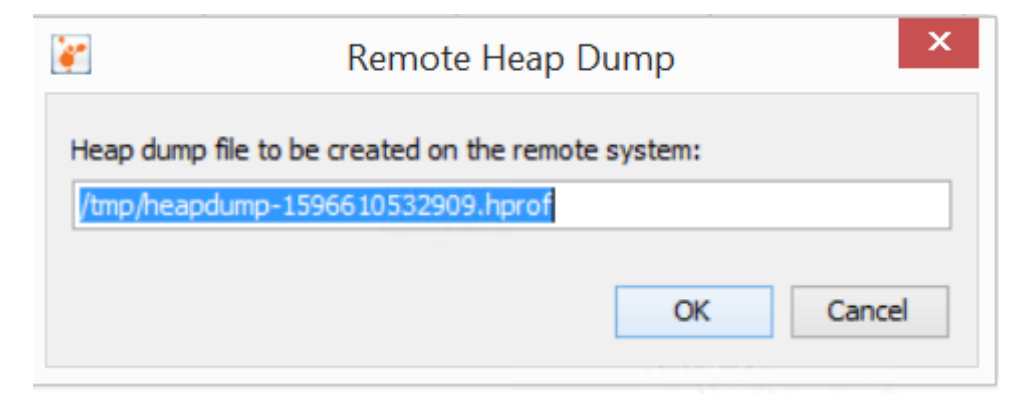

**TITLE—NAME OF THE IMAGE**

#### <span id="page-16-0"></span>**1.4 How to take thread dump**

#### **Procedure**

1. Right click on JMX connection and click on Heap Dump.

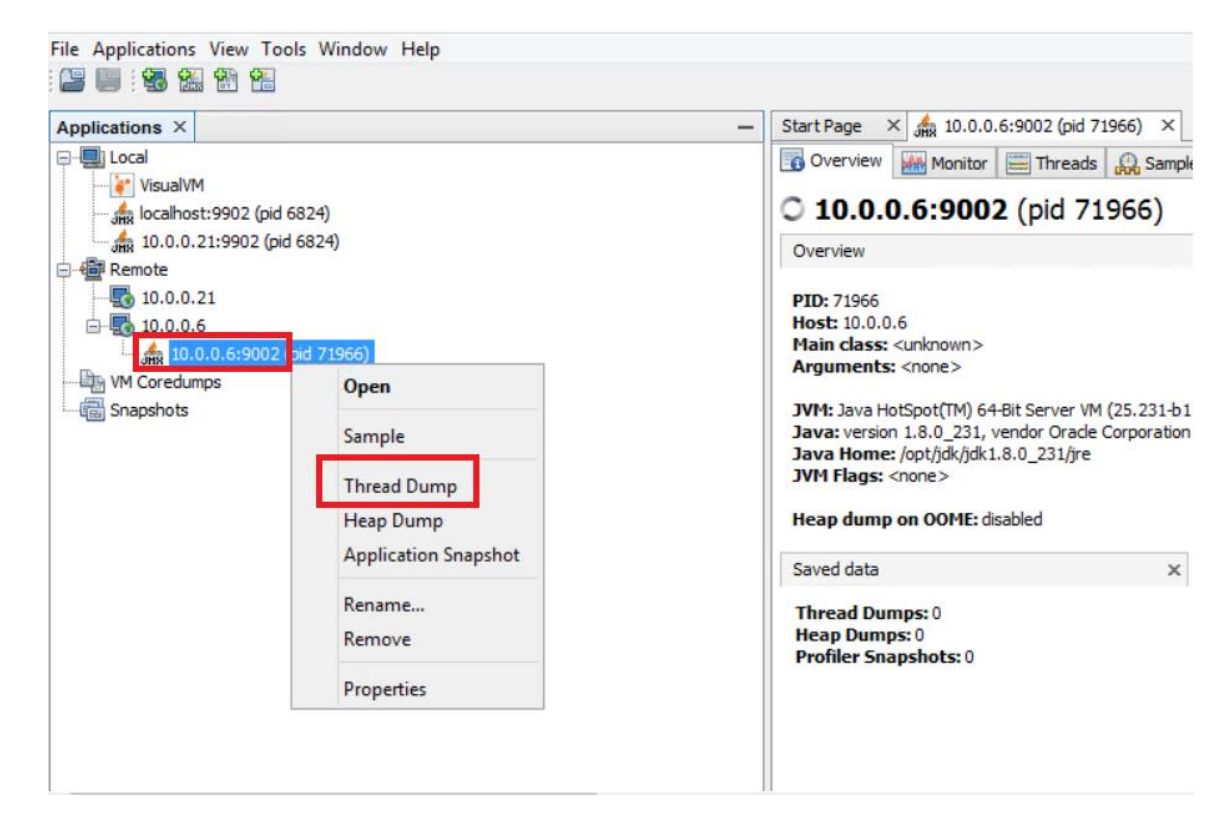

**JVISUALVM TAKE A THREAD DUMP**

2. Right click on generated Thread Dump and save as.

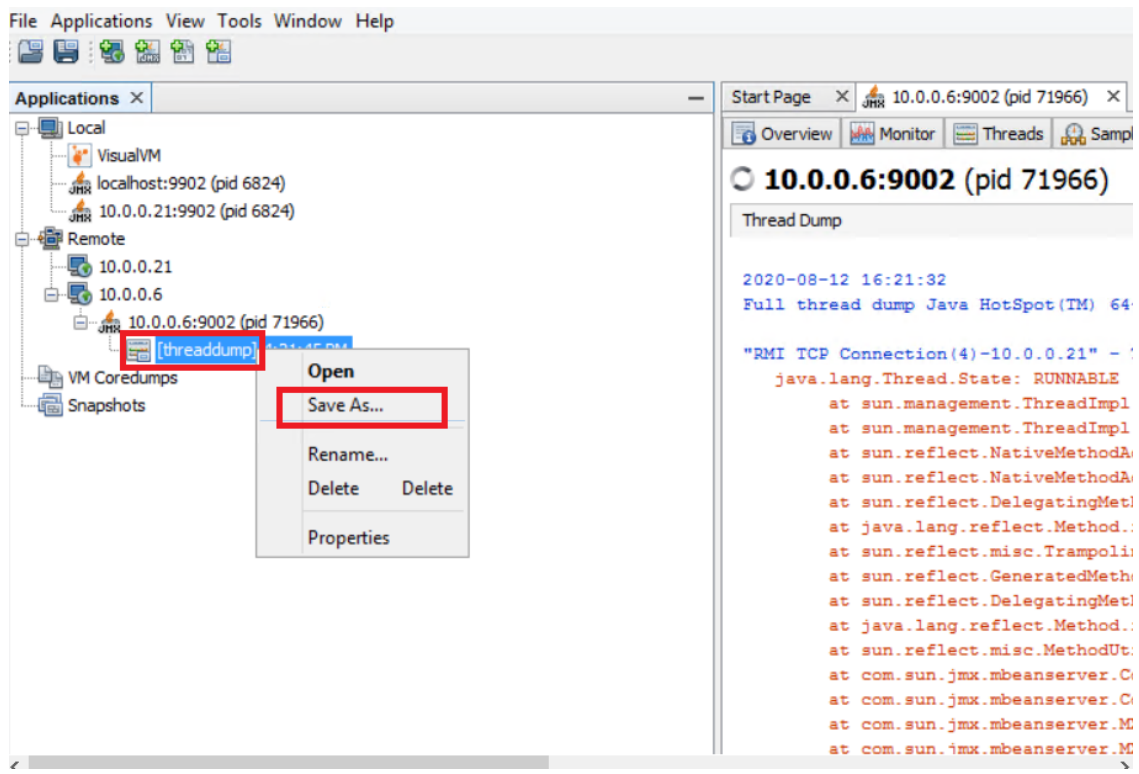

**JVISUALVM THREAD DUMP SAVE**

### <span id="page-17-0"></span>**2 Product and Support Information**

Find more information about Smarten and its features at [www.smarten.com](http://www.smarten.com/)

Support: [support@smarten.com](mailto:support@smarten.com) Sales: [sales@smarten.com](mailto:sales@smarten.com) Feedback & Suggestions[: support@smarten.com](mailto:support@smarten.com) Support & Knowledgebase Portal: support.smarten.com